#### 使用PowerPoint設計海報 -以製作教學卓越成果海報為例-

教務處教學發展中心

行政專員-蔡振瑋 2012/05/3

## 設計流程

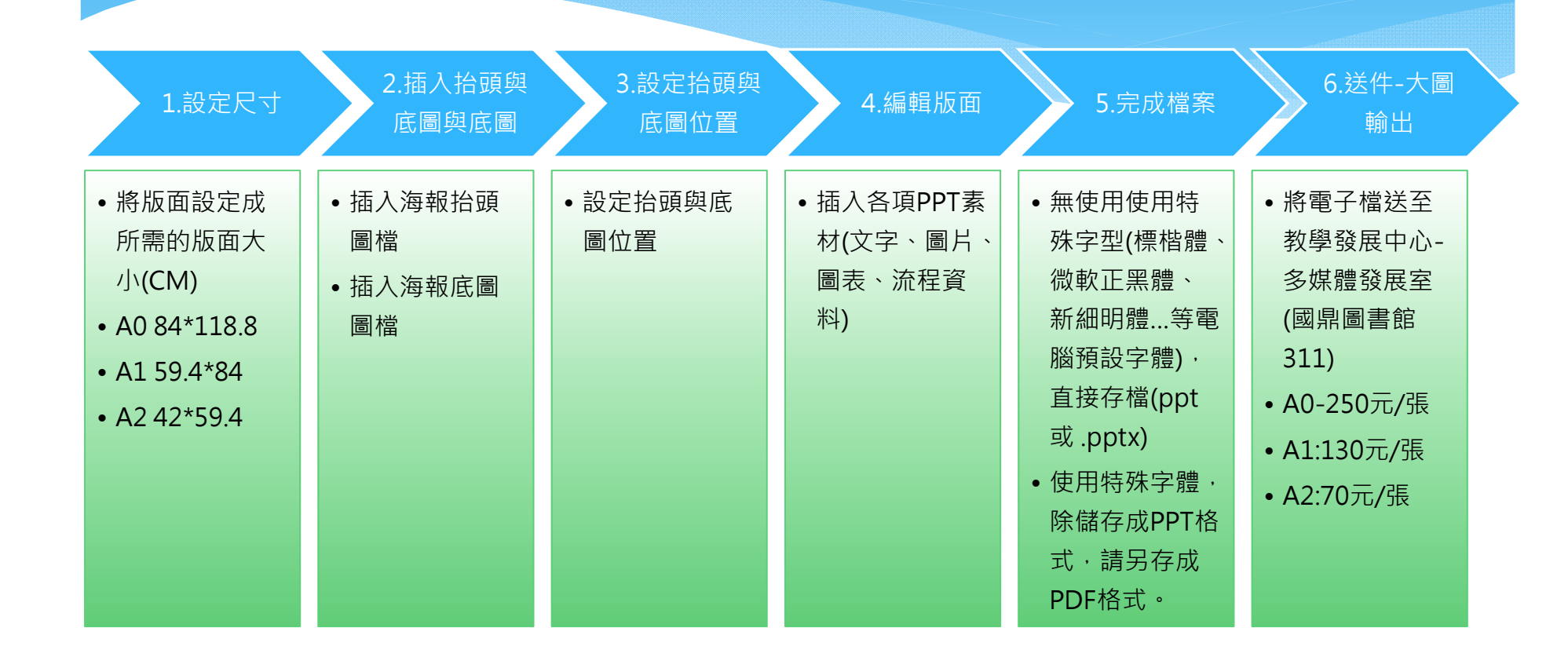

## 設定版面尺寸

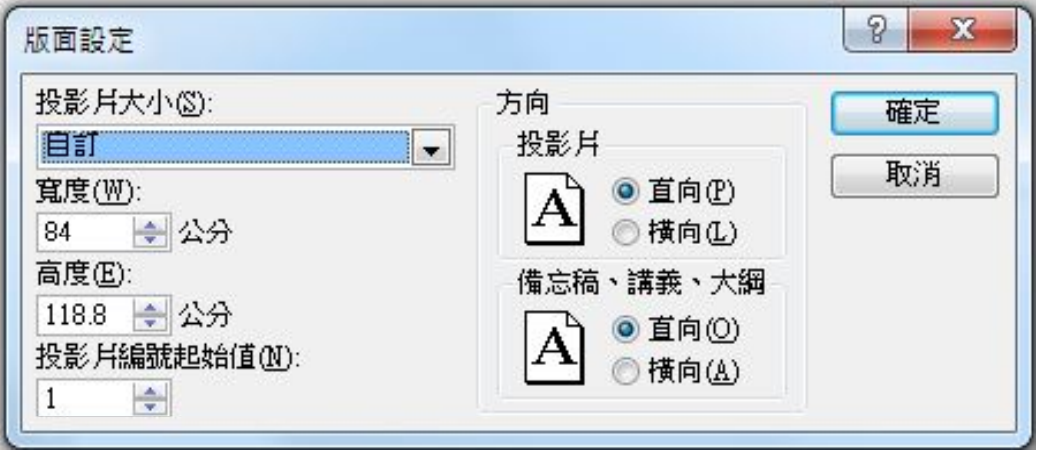

#### 各尺寸長寬(cm) • A0 84\*118.8

- A1 59.4\*84
- $A2\,42*59.4$

### 設定版面配置屬性為 「空白 」

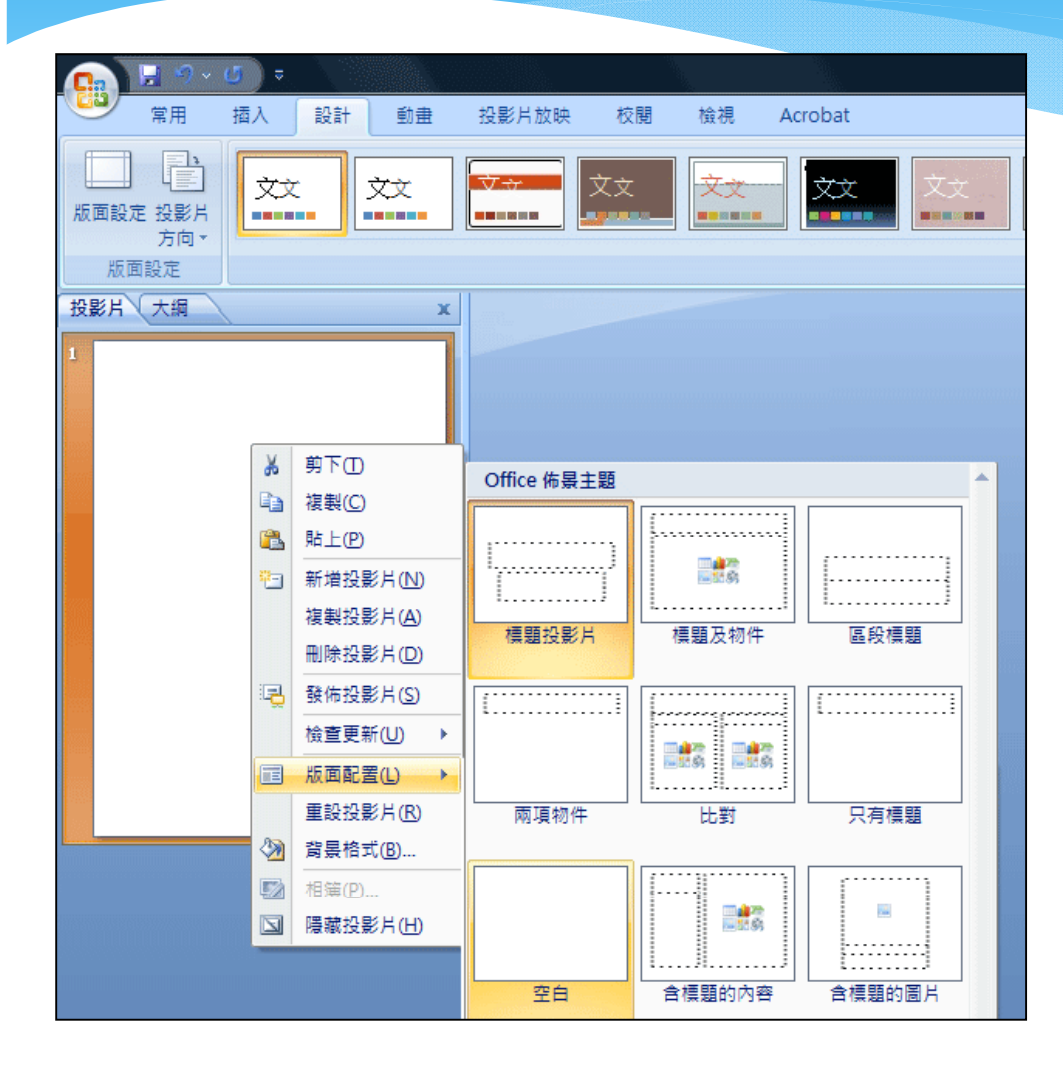

# 設定抬頭圖檔寬度

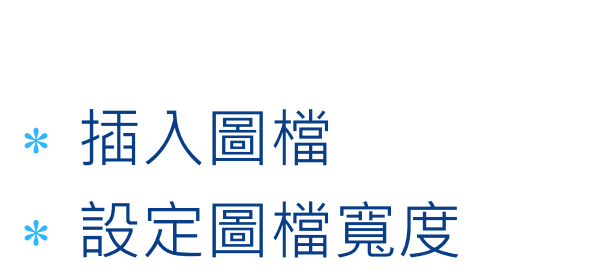

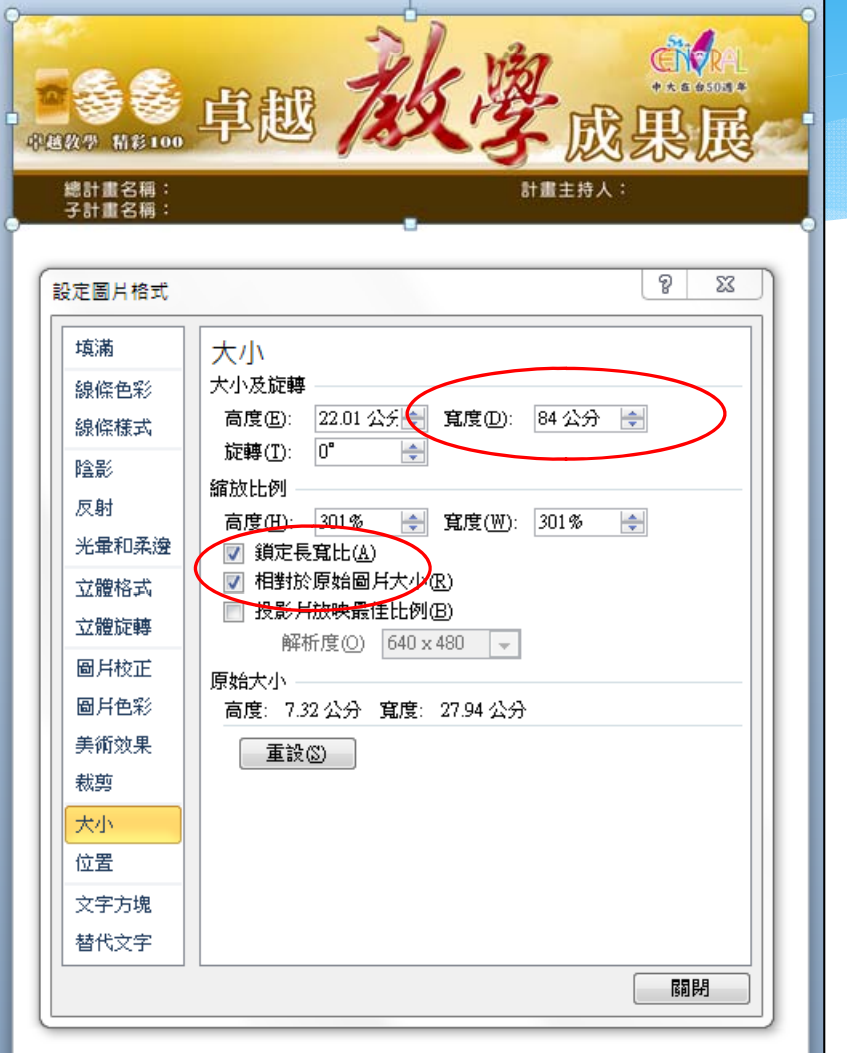

## 設定抬頭圖檔位置

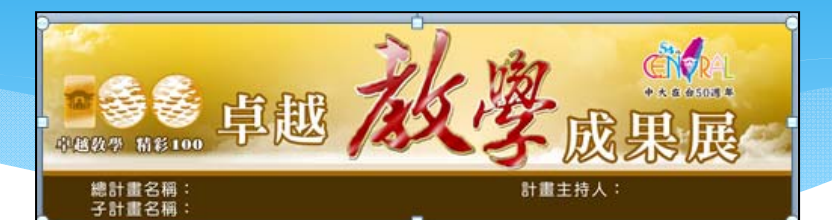

#### 設定圖片水平及垂直位置

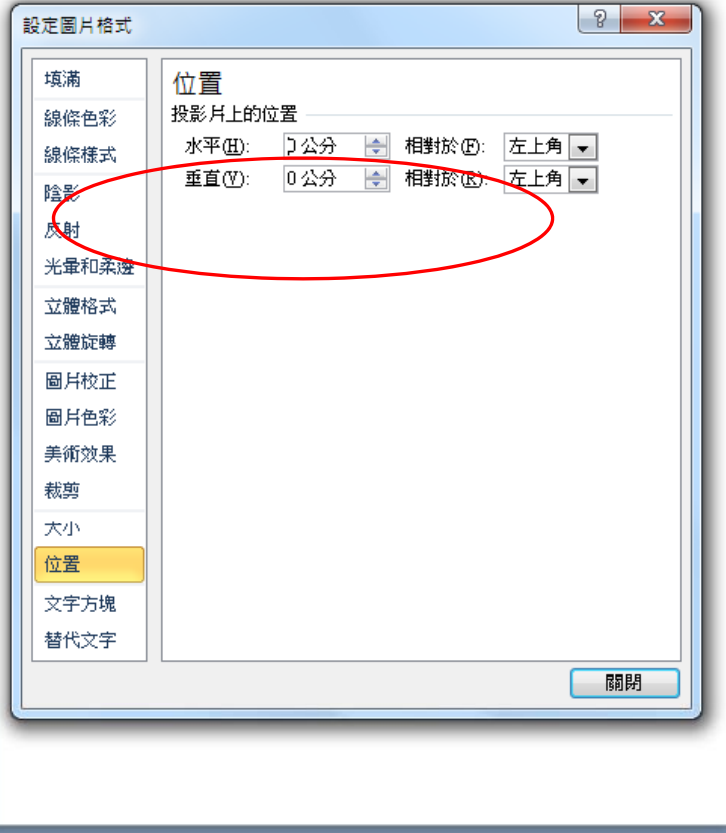

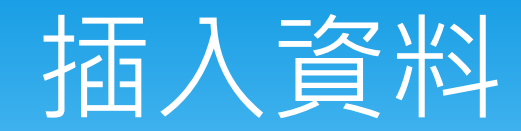

#### 插入各種類型媒材

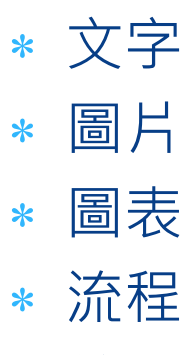

符號

 注意:插入的圖檔請使用適當的 解析度圖檔,不要進行過度放 大,會造成輸出時影像模糊情 形,可將文件顯示比例調整成  $100\%$ ,螢幕所顯示的品質將 與輸出品質一樣。

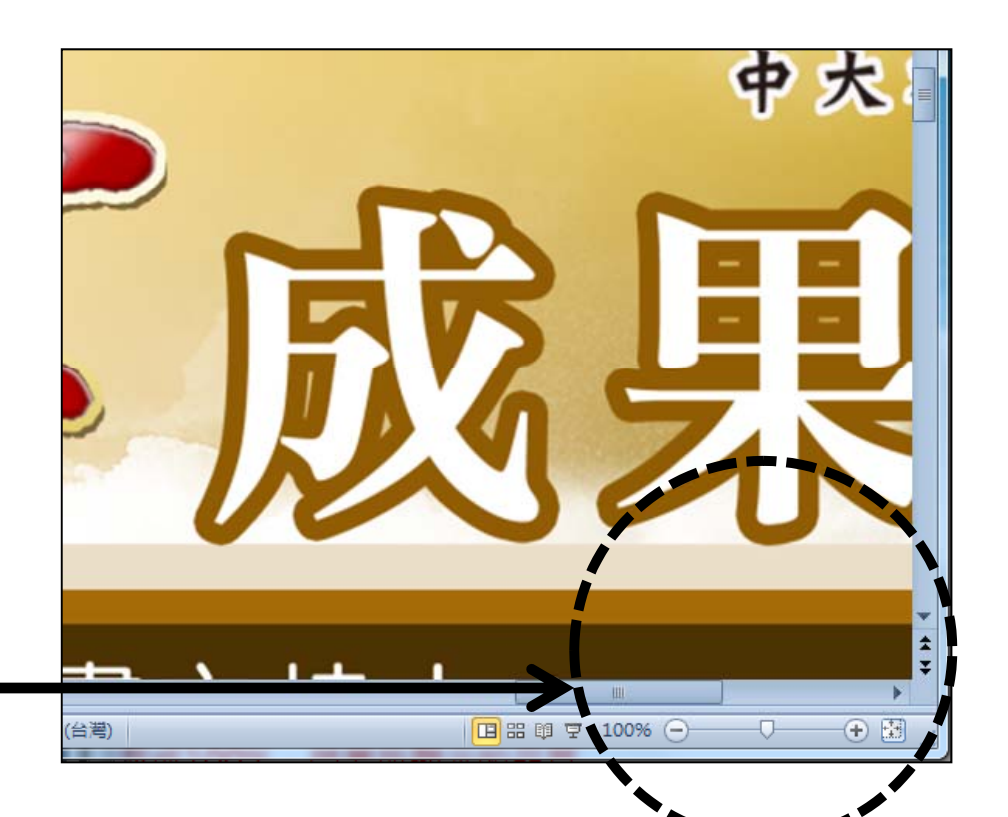

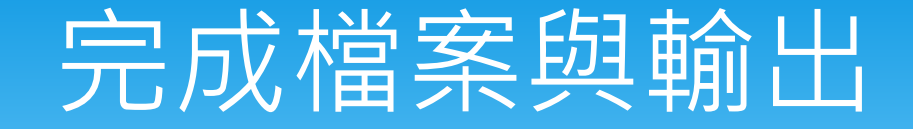

- 完成檔案
	- 若無使用特殊字型(新明體、標楷體、微軟正黑體…等預設字 體) · 存成PPT格式檔案即可進行大圖輸出。
	- \* 若使用特殊字型或PPT外掛模組,除存成PPT外,須另存成 PDF格式檔案才可進行輸出。
		- 進行輸出作業時為避免字型或圖表與原設計不同(無法輸出或 位置錯置), 強烈建議另存成PDF檔案輸出。
- 大圖輸出服務請洽教務處教學發展中心-多媒體教學發展 室(國鼎圖書館311室)
- A0:250元/張 A1:130元/張 A2:70元/張

### 教務處教學發展中心-多媒體教學發展室 大圖輸出服務

 收件時間:星期一至星期五 09:00-12:00 13:30-16:30

- \* 收費標準:A1(130元/張)、A0(250元/張)、A3(70元/張)
- 輸出紙類:120gsm 噴墨防水紙
- ∗ 服務人員:蔡先生(分機34845) dwtsai@ncu.edu.tw
- $\ast$ 服務地點:國鼎館311室